## Blackboard Quiz/Test Proctoring using Tegrity

## IMPORTANT:

- Make sure you are using a computer or laptop with the necessary requirements.
- You must have a strong Internet connection.
- Test to make sure browser is working: <u>https://supportu.tegrity.com/#/diagnostic</u>
- Browser Settings: NO POP Ups.
- Install the Tegrity Recordings Manager.
- Go the following link to install: <u>http://help.tegrity.com/kb/install-tegrity-download-manager-on-a-pc</u>
- If you do not see the **Start a Recording** button your instructor may not have enabled it.
- You must start the Tegrity "**Take Test**" Recording before starting the Blackboard Quiz for it show as 'Proctored' to the Instructor in Tegrity. The Quiz Settings are determined by the Instructor and will be begin once you select the Quiz/Test.
- Make sure you have web cam if you do not have internal video camera on the laptop/computer.
- You also must have a webcam and microphone active to start a proctored test recording.
- **Do not close the laptop top** during or after the recording to make sure it is published to the 'Tests' tab for the Instructor to review.
- Email Alerts are set by default and will notify when a Recording has been uploaded or failed to upload.
- Only the Instructor will have be able to view the Tegrity Upload.
- Link to Tegrity Online Help: <u>http://help.tegrity.com</u>

General Requirements: RAM Minimum 4 GB | Recommended 8 GB CPU Minimum Pentium 4, 1.3 GHz | Recommended Intel i5 or better Bandwidth Minimum 2 Mbps Upload Speed Hard Disk Space: Windows: 10GB minimum Mac: 20GB minimum

Windows Windows 7, Windows 8, Windows 8.1, Windows 10

Browsers: Microsoft Internet Explorer (version – 11) Mozilla Firefox (through version 53) Google Chrome (through version 58)

Mac OS X El Capitan (10.11.x), OS X Sierra (10.12.x), OS X High Sierra (10.13.x)

Browsers: Apple Safari (through version 10) Mozilla Firefox (through version 53) Google Chrome (through version 58)

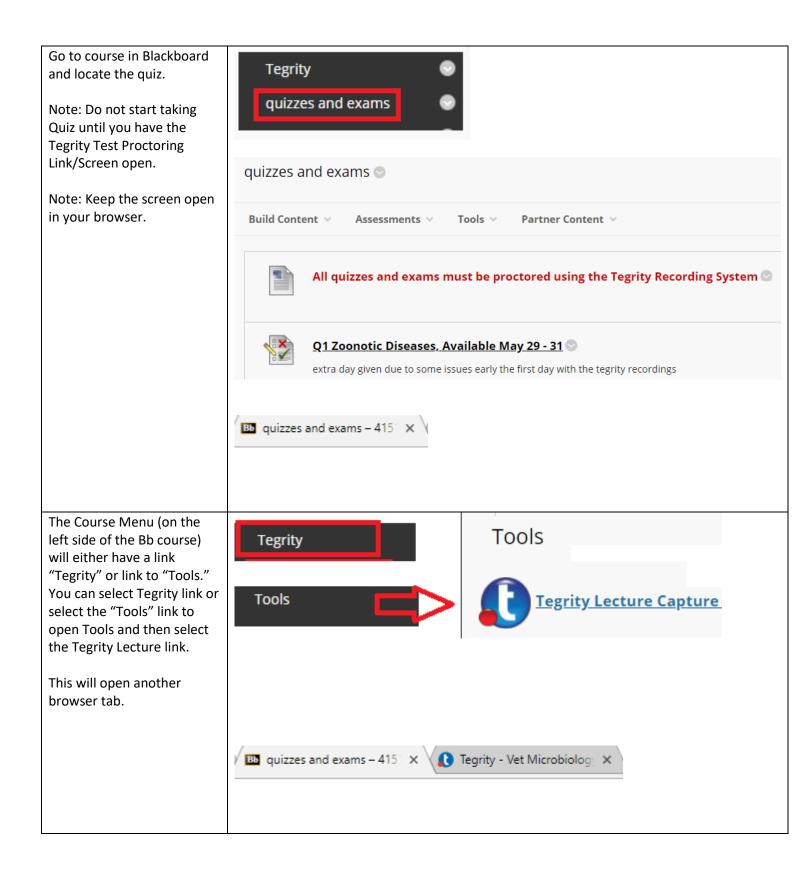

|                                                                                       | You were redirected here because you need to install ( up availe the Tearity Recordings Manager                                                                                                    |  |  |  |
|---------------------------------------------------------------------------------------|----------------------------------------------------------------------------------------------------|--|--|--|
| If the download manager is                                                            | You were redirected here because you need to <b>install / upgrade</b> the Tegrity Recordings Manager                                                                                                    |  |  |  |
| If the download manager is not installed you will see                                 | 1. Download the Tegrity Recordings Manager Installation                                                                                                    |  |  |  |
| the option to install it,                                                             | 2. Double-click the downloaded file TegrityManager.exe                                                                                                    |  |  |  |
| select download the                                                                   | 3. Tegrity Recordings Manager will launch in a few moments                                                                                                    |  |  |  |
| "Tegrity Recordings                                                                   | 4. If Tegrity Recordings Manager did not start, click Download Recording                                                                                                    |  |  |  |
| Manager Installation"                                                                 | 5. If you see this dialog, check "Remember my choice for all links of this type" and click "Launch application"                                                                                                    |  |  |  |
| Ũ                                                                                     |                                                                                                    |  |  |  |
|                                                                                       | ×                                                                                                    |  |  |  |
|                                                                                       | External Protocol Request                                                                                                    |  |  |  |
|                                                                                       | Google Chrome needs to launch an external application to handle<br>tegritydownload: links. The link requested is tegritydownload://play?                                                                                                    |  |  |  |
|                                                                                       | The following application will be lawsched if you accent this request                                                                                                    |  |  |  |
|                                                                                       | The following application will be launched if you accept this request:                                                                                                    |  |  |  |
|                                                                                       | Tegrity.RecordingManagerClient                                                                                                    |  |  |  |
|                                                                                       | If you did not initiate this request, it may represent an attempted attack on<br>your system. Unless you took an explicit action to initiate this request, you                                                                                                    |  |  |  |
|                                                                                       | should press Do Nothing.                                                                                                    |  |  |  |
|                                                                                       | Remember my choice for all links of this type.                                                                                                    |  |  |  |
|                                                                                       | Launch Application Do Nothing                                                                                                    |  |  |  |
|                                                                                       |                                                                                                    |  |  |  |
|                                                                                       | 1                                                                                                    |  |  |  |
|                                                                                       |                                                                                                    |  |  |  |
|                                                                                       | Not now                                                                                                    |  |  |  |
|                                                                                       |                                                                                                    |  |  |  |
| Select Yes after installation.                                                        | 😵 User Account Control                                                                                                    |  |  |  |
| Select Yes after installation.                                                        |                                                                                                    |  |  |  |
| Select Yes after installation.                                                        | Do you want to allow the following program to make                                                                                                    |  |  |  |
| Select Yes after installation.                                                        |                                                                                                    |  |  |  |
| Select Yes after installation.                                                        | Do you want to allow the following program to make changes to this computer?                                                                                                    |  |  |  |
| Select Yes after installation.                                                        | Do you want to allow the following program to make                                                                                                    |  |  |  |
| Select Yes after installation.                                                        | Do you want to allow the following program to make changes to this computer?     Program name: Tegrity Download Manager                                                                                                    |  |  |  |
| Select Yes after installation.                                                        | <ul> <li>Do you want to allow the following program to make changes to this computer?</li> <li>Program name: Tegrity Download Manager Verified publisher: Tegrity, Inc.</li> </ul>                                                                                                    |  |  |  |
| Select Yes after installation.                                                        | <ul> <li>Do you want to allow the following program to make changes to this computer?</li> <li>Program name: Tegrity Download Manager Verified publisher: Tegrity, Inc.</li> </ul>                                                                                                    |  |  |  |
| Select Yes after installation.                                                        | <ul> <li>Do you want to allow the following program to make changes to this computer?</li> <li>Program name: Tegrity Download Manager Verified publisher: Tegrity, Inc. File origin: Hard drive on this computer</li> <li>Show details</li> </ul>                                                                          |  |  |  |
| Select Yes after installation.                                                        | <ul> <li>Do you want to allow the following program to make changes to this computer?</li> <li>Program name: Tegrity Download Manager Verified publisher: Tegrity, Inc. File origin: Hard drive on this computer</li> </ul>                                                                                                |  |  |  |
|                                                                                       | <ul> <li>Do you want to allow the following program to make changes to this computer?</li> <li>Program name: Tegrity Download Manager Verified publisher: Tegrity, Inc. File origin: Hard drive on this computer</li> <li>Show details</li> </ul>                                                                          |  |  |  |
| If you see this pop-up select                                                         | <ul> <li>Do you want to allow the following program to make changes to this computer?</li> <li>Program name: Tegrity Download Manager Verified publisher: Tegrity, Inc. File origin: Hard drive on this computer</li> <li>Show details</li> <li>Yes</li> <li>No</li> <li>Change when these notifications appear</li> </ul> |  |  |  |
| If you see this pop-up select<br>the box to "always open"                             | <ul> <li>Do you want to allow the following program to make changes to this computer?</li> <li>Program name: Tegrity Download Manager Verified publisher: Tegrity, Inc. File origin: Hard drive on this computer</li> <li>Show details</li> </ul>                                                                          |  |  |  |
| If you see this pop-up select<br>the box to "always open"<br>and select "Open Tegrity | <ul> <li>Do you want to allow the following program to make changes to this computer?</li> <li>Program name: Tegrity Download Manager Verified publisher: Tegrity, Inc. File origin: Hard drive on this computer</li> <li>Show details</li> <li>Yes</li> <li>No</li> <li>Change when these notifications appear</li> </ul> |  |  |  |
| If you see this pop-up select<br>the box to "always open"                             | Do you want to allow the following program to make changes to this computer?   Image: Program name:   Tegrity Download Manager   Verified publisher:   Tegrity, Inc.   File origin:   Hard drive on this computer     Image: Show details   Yes   No   Change when these notifications appear   Open Tegrity Runner App?   |  |  |  |
| If you see this pop-up select<br>the box to "always open"<br>and select "Open Tegrity | Do you want to allow the following program to make changes to this computer?   Image: Program name:   Tegrity Download Manager   Verified publisher:   Tegrity, Inc.   File origin:   Hard drive on this computer     Image: Show details   Yes   No   Change when these notifications appear   Open Tegrity Runner App?   |  |  |  |

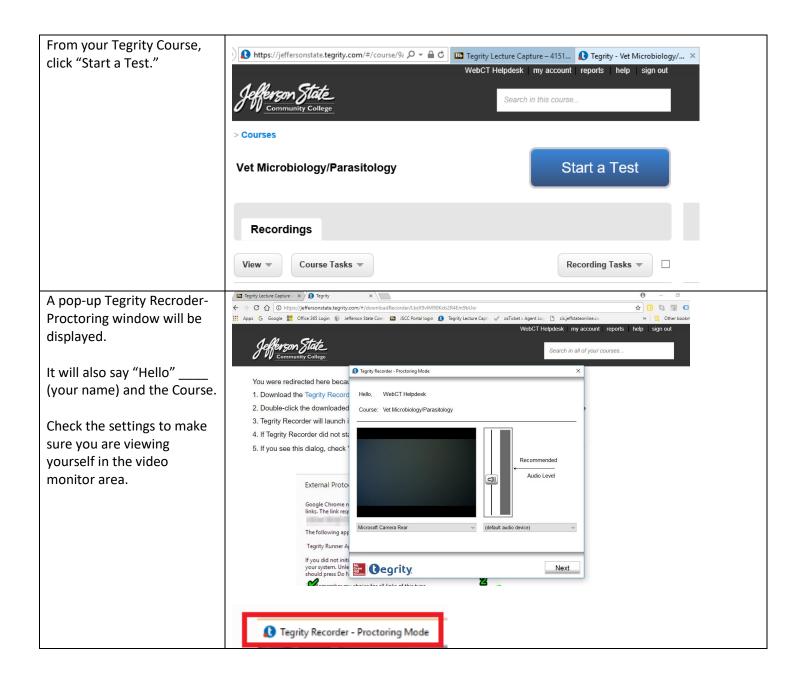

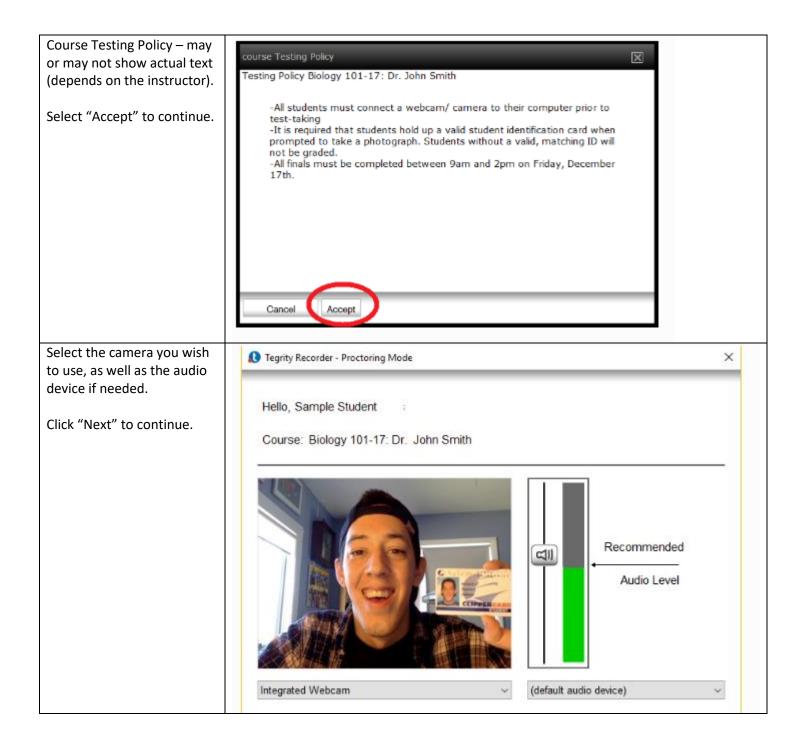

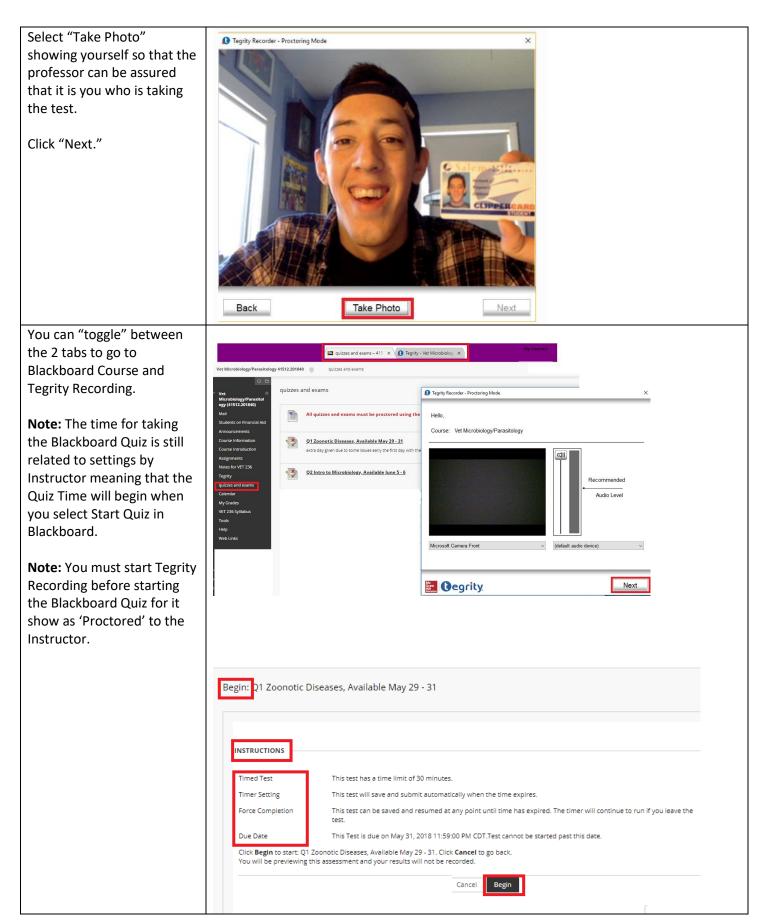

|                                                                      |                                                                                           | ***** |
|----------------------------------------------------------------------|-------------------------------------------------------------------------------------------|-------|
| Select "Next" on the Tegrity                                         | Tegrity Recorder - Proctoring Mode                                                        | ×     |
| Recorder to begin.                                                   |                                                                                           |       |
|                                                                      | Hello,                                                                                    |       |
|                                                                      | Course: Vet Microbiology/Parasitology                                                     |       |
|                                                                      |                                                                                           | _     |
|                                                                      | Microsoft Camera Front                                                                    |       |
|                                                                      |                                                                                           |       |
|                                                                      |                                                                                           |       |
|                                                                      | Next Next                                                                                 |       |
| Click "Start."                                                       | Tegrity Recorder - Proctoring Mode                                                        |       |
|                                                                      | Recording Toolbar Press 'Start' to start the recording of your voice and desktop actions. |       |
|                                                                      | Use the Tegrity toolbar<br>to end your recording.                                         |       |
|                                                                      | Back                                                                                      |       |
| When finished, press the<br>"Stop" button in the Tegrity<br>toolbar. | Audio Level<br>1:38 PM<br>4/10/2018<br>Stop Recording                                     |       |

| > Courses                                  |              |                   |
|--------------------------------------------|--------------|-------------------|
| Vet Microbiology/Parasitology              | Start a Test | Start a Recording |
| Recordings Tests                           |              |                   |
| View  Course Tasks                         |              | Recording Tasks 💌 |
| WebCT Helpdesk (webcthelp) length: 0:01:41 |              | 5/31/2018         |

Copyright, 2018. Jefferson State Community College. All Rights Reserved.